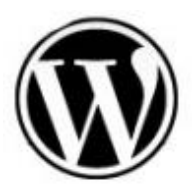

# **How to migrate your wordpress** blog to another host  $-$  *A non-techie's guide.*

#### **By: Lela Iskandar Suhaimi**

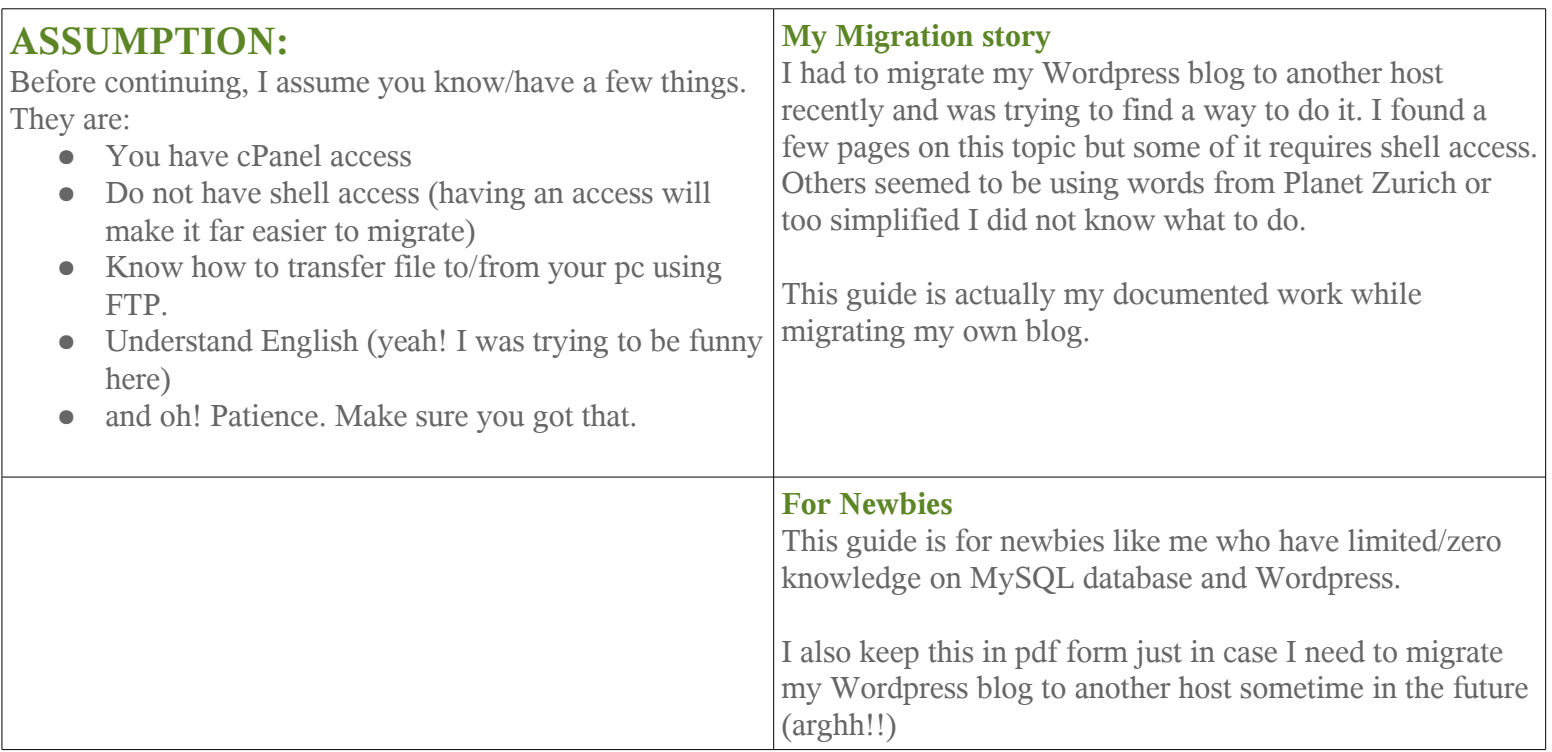

## **Okay, Let's Start**

- 1. Go to the old hosting account's cPanel to get all your database. This 'database thing' stores all your posts, comments, categories and other settings. So you definitely want them. To do it, click on the **MySQL** icon and browse to the bottom. Click the **phpMyAdmin** link.
- 2. You will get to the phpMyAdmin interface. I know you would probably want to go back when you get to it's interface. Don't worry. I'll try to make it easy.

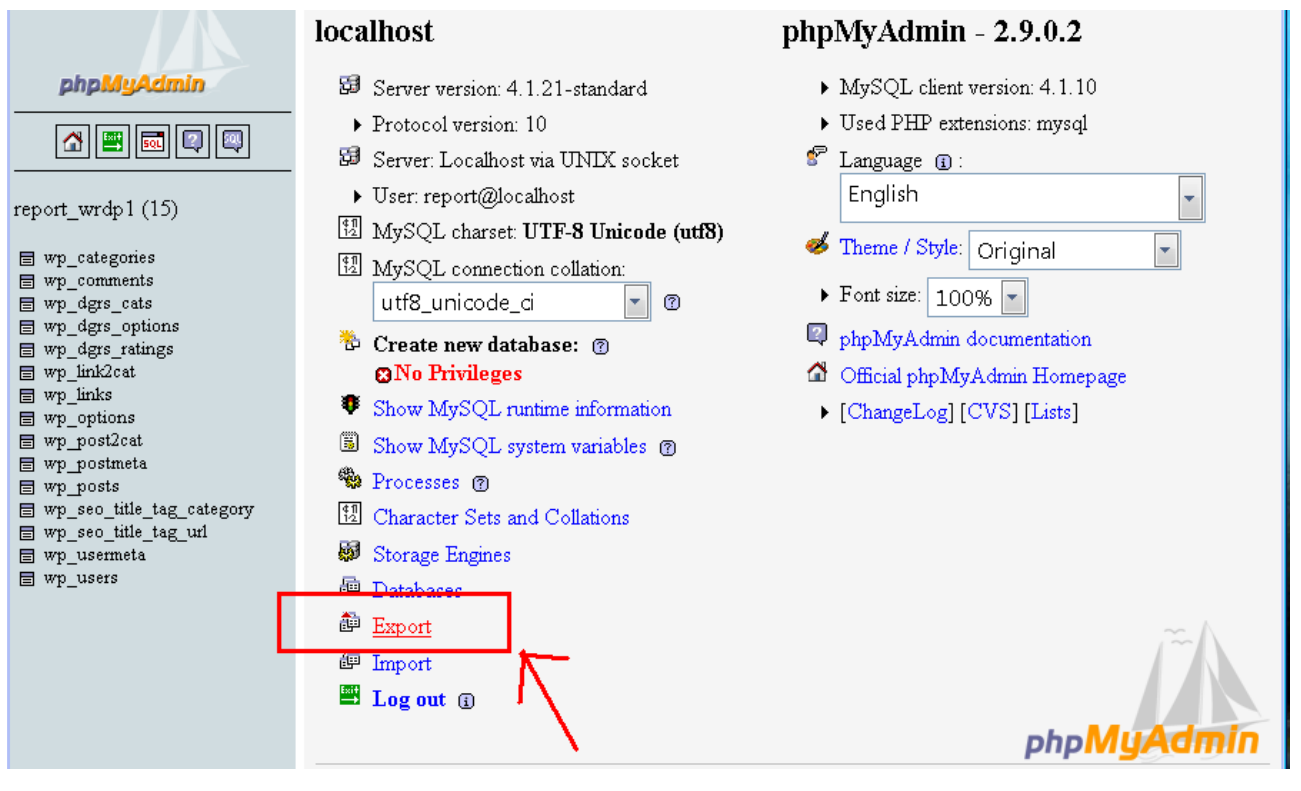

3. What's important for us right now is the Export link. We want to use this feature to get the database down to our pc. Click on that link.

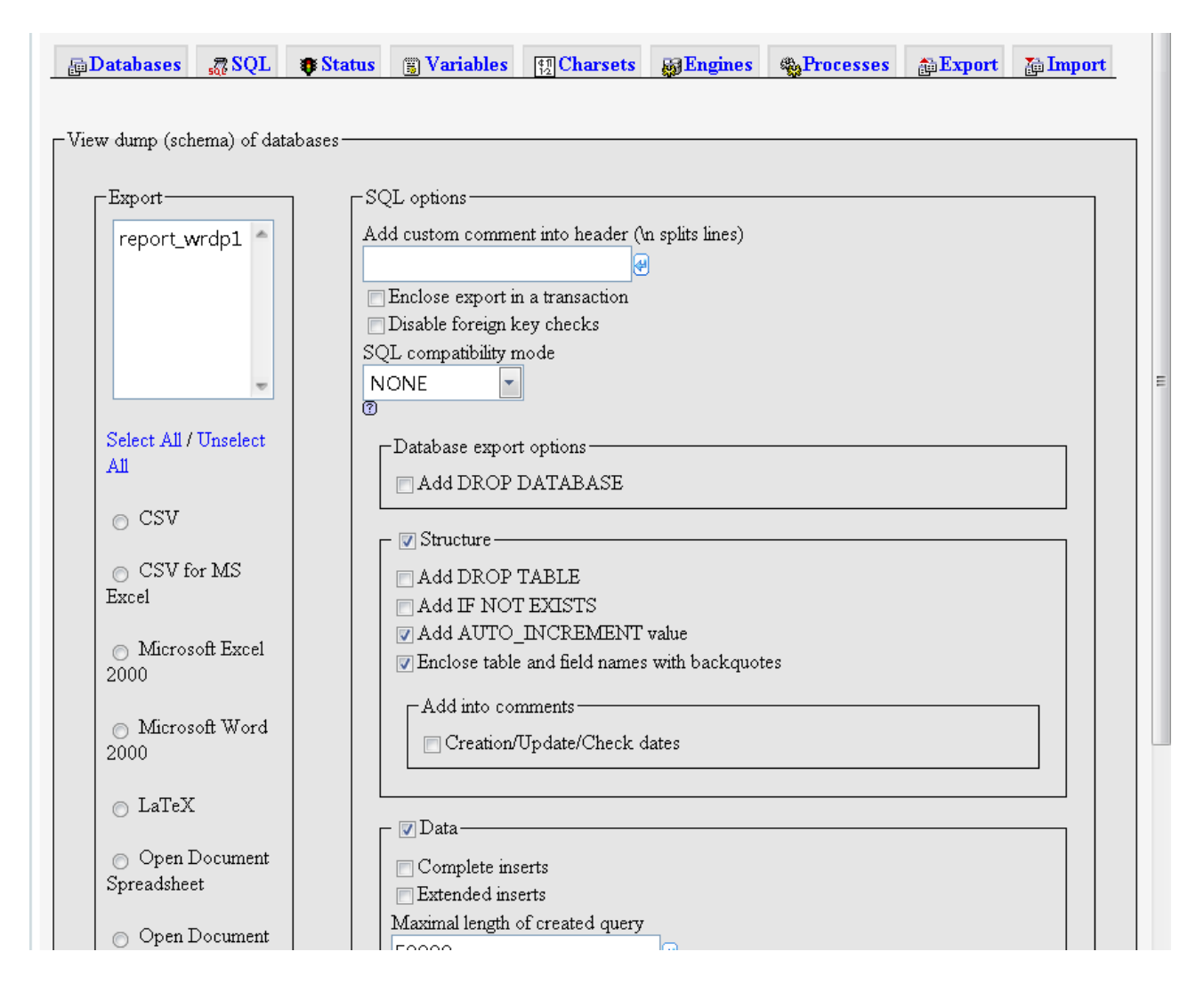

- 4. Now you'll get to an even more confusing interface. Don't worry. You just need to do a few things here.
- 5. Firstly, you have to make sure there are a few things that are ticked. (**They are ticked by default)** So, you just need to do a quick check. If they are not ticked, do it now:
	- On your left, under the export setting, tick SQL
	- On the right, tick STRUCTURE, Add AUTO\_INCREMENT value, Enclose table and field names with backquotes
	- Also, tick DATA, Use hexadecimal for binary fields
- 6. Because my pc screen is too small you can't see the bottom of the page. It's important, so I'm gonna attach it here.

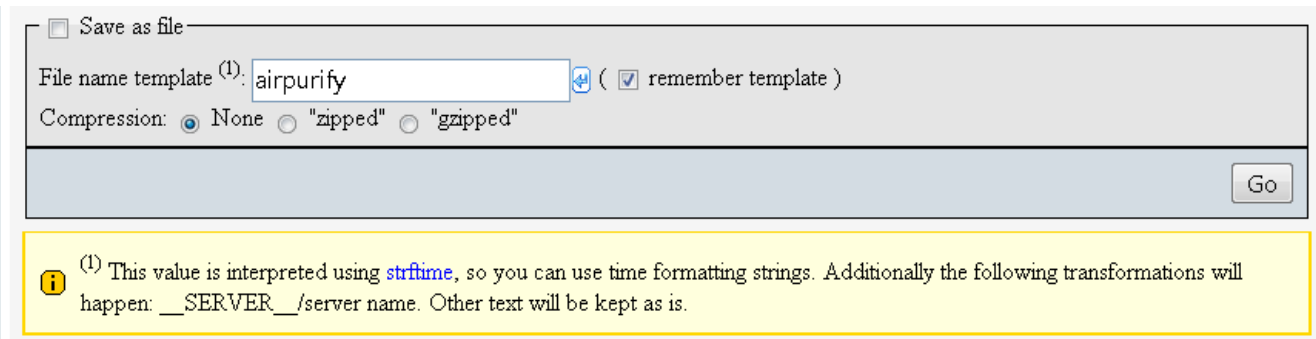

- 7. Tick the Save As File option. Put any name you like in that box.
- 8. Click Go. Depending on the size of your database, this can take few seconds to ages. If you have tons of posts and comments in your blog, use the zipped compression to make it download faster.
- 9. I also assume that you have only 1 database in your wordpress installation. If you have more, you can select all of them and do the same.

When it's done, you'll get a nice database file in your pc, named whatever filename you just gave above.

### **Get all your files from the old host**

We got the blog database. Now we want the blog files – images, themes etc. We need an FTP program to do the job

Use your favorite FTP pro gramme lik[e FileZilla](http://www.download.com/FileZilla/3000-2160_4-10308966.html) and grab all those files into your pc. I would just grab the whole public\_html folder.

I **will NOTshow** you how to do it since I believe you are familiar with it. If not, download the FileZilla and read the guide.(I'm sorry but i can't help you with an FTP guide as well. This guide will be too long it'll be so annoying.)

Done with your downloads? Great! Once that's done, you have your files and the database intact in your pc. In case anything happens you got your files in 2 locations – in a pc and in your old host.

### **Time to Setup Your New Host**

- 1. Okay, now let's login to your new host and create a new database. This database will store our old settings and data that we saved in our pc a few minutes ago.
- 2. Click MySQL icon in the cPanel and you'll be greeted with this interface.

#### **Thank You for previewing this eBook**

You can read the full version of this eBook in different formats:

- > HTML (Free /Available to everyone)
- PDF / TXT (Available to V.I.P. members. Free Standard members can access up to 5 PDF/TXT eBooks per month each month)
- $\triangleright$  Epub & Mobipocket (Exclusive to V.I.P. members)

To download this full book, simply select the format you desire below

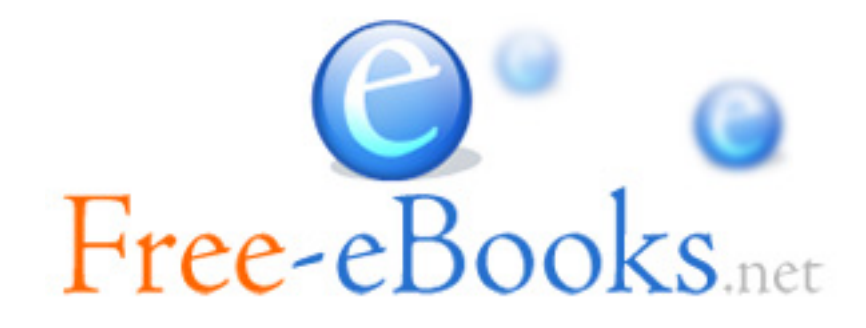